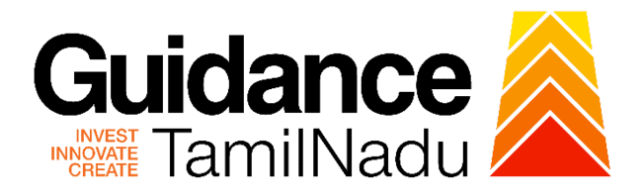

# **TAMIL NADU SINGLE WINDOW PORTAL**

**APPLICANT MANUAL**

**Additional product Endorsement - Allopathic Drug Manufacturing Loan Licence**

**Food Safety and Drug Administration**

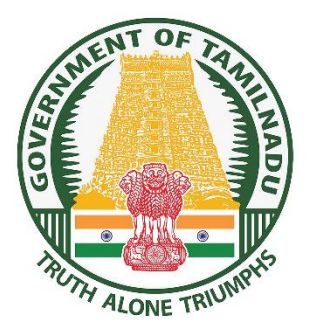

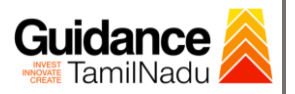

# **Table of Contents**

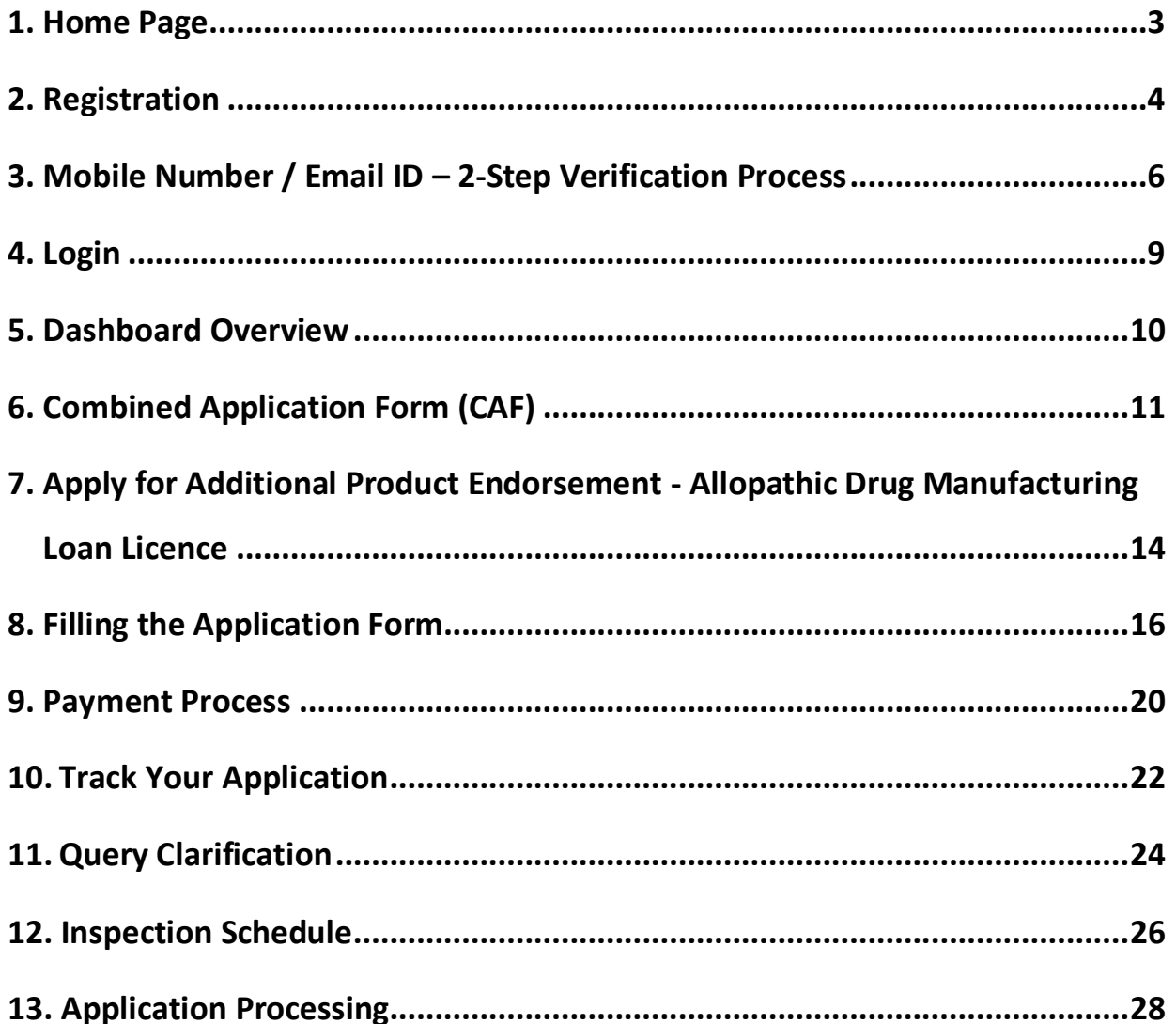

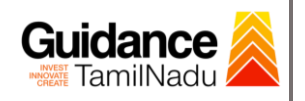

# <span id="page-2-0"></span>**1. Home Page**

1) The journey of the new applicant starts with Tamil Nadu Single Window Portal (TNSWP) homepage that can be accessed through **[https://tnswp.com](https://tnswp.com/)** website wherein it gives various information's, useful links, and functionalities about TNSWP.

# **2) Applicant can reach the helpdesk Toll free number – 1800-258- 3878 and Helpdesk Email.**

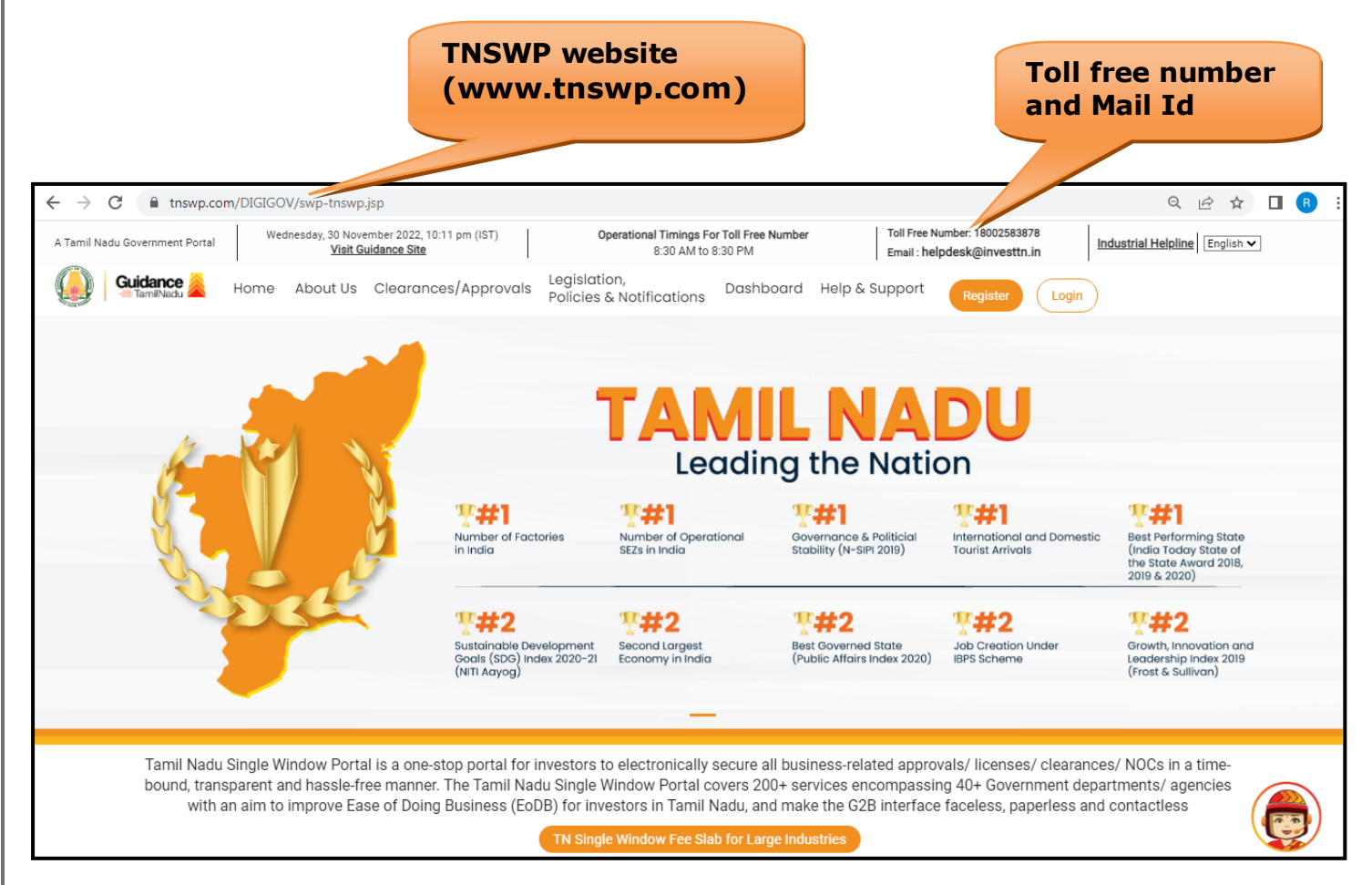

### **Figure 1. Single Window Portal Home Page**

<span id="page-3-0"></span>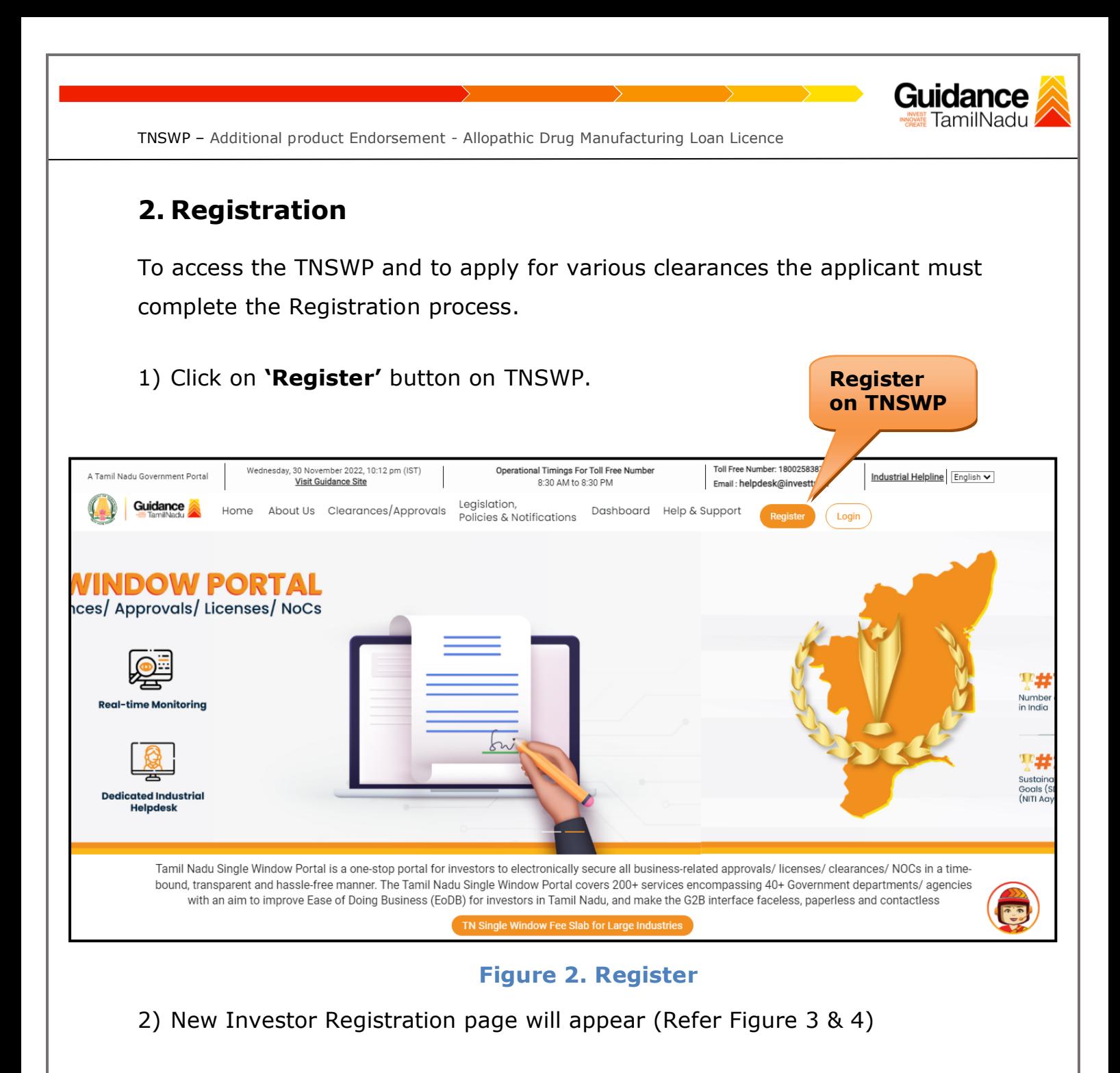

- 3) Select the **'Investor'** option and continue with the Registration process.
- 4) Only for applying Government to Citizen (G2C) fire clearances, click on option **'G2C clearances of Tamil Nadu fire and rescue clearances under the category Individual/Small enterprise'**.
- 5) The information icon  $(i)$  gives a brief description about the fields when the applicant hovers the cursor on these icons.

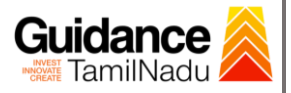

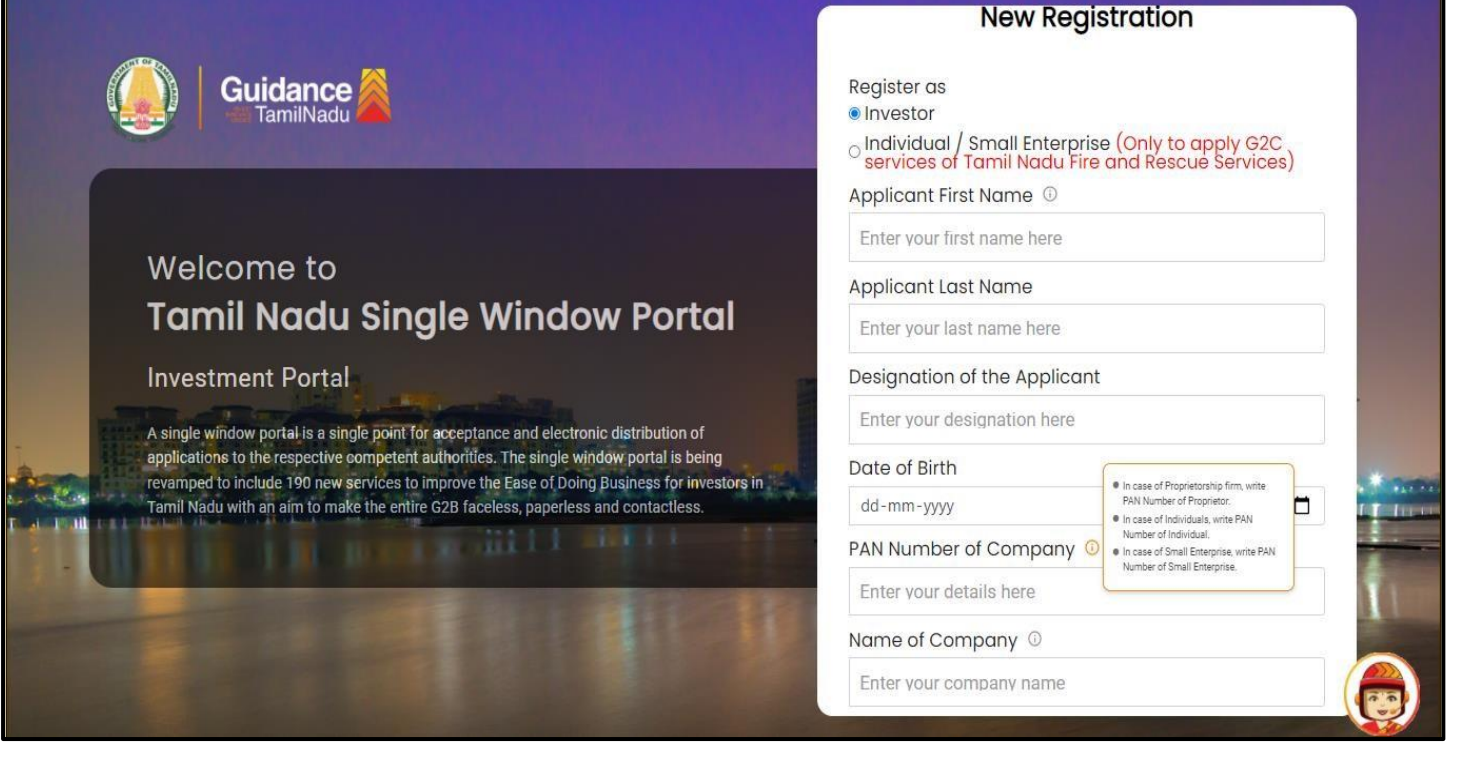

**Figure 3. Registration Form**

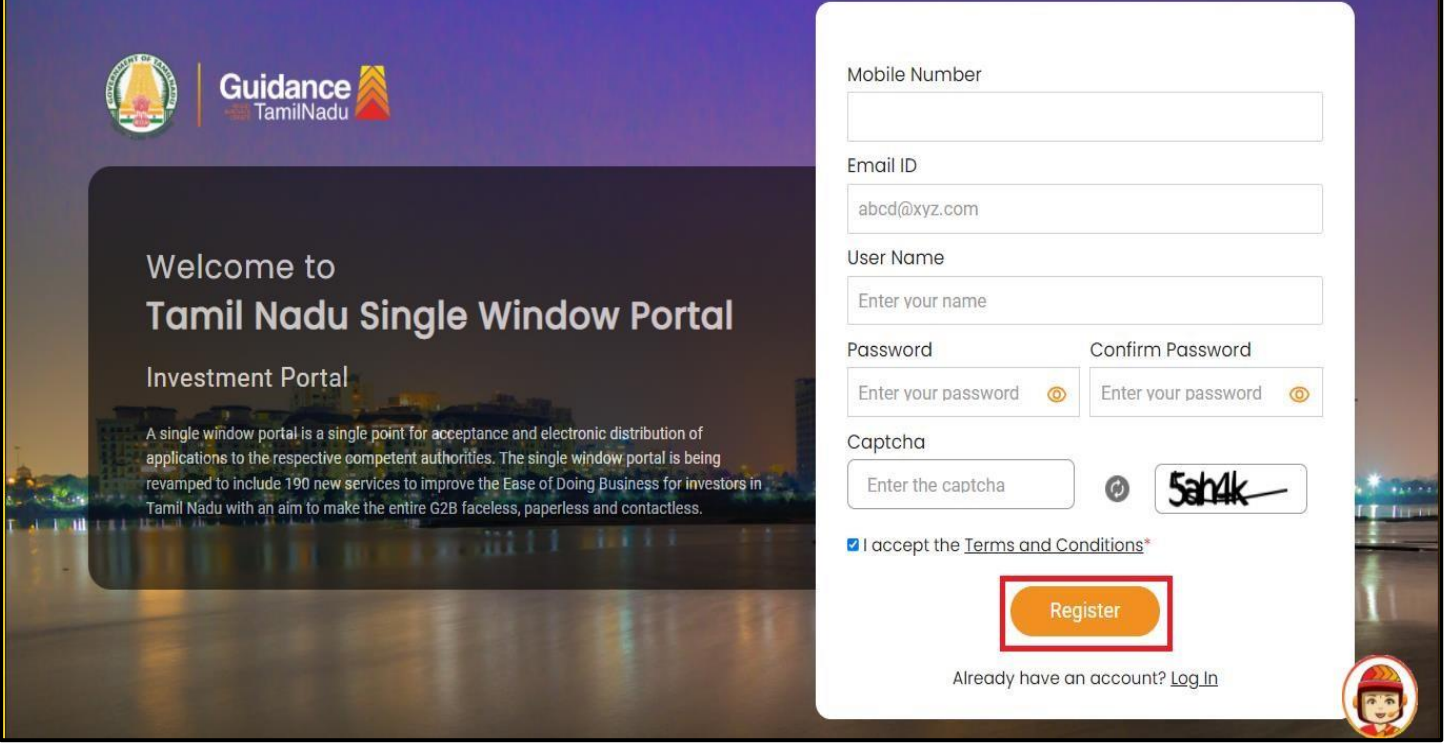

#### **Figure 4. Registration Form Submission**

Page **5** of **29**

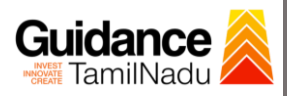

- 6) The Email ID would be the Username to login the TNSWP.
- 7) Future communications would be sent to the registered mobile number and Email ID of the applicant.
- 8) Create a strong password and enter the Captcha code as shown.
- 9) The applicant must read and accept the terms and conditions and click on **'Register'** button.
- <span id="page-5-0"></span>**3. Mobile Number / Email ID – 2-Step Verification Process**
- **'2-Step Verification Process'** screen will appear when the applicant clicks on 'Register' button.

#### <sup>o</sup> **Mobile Number Verification**

- 1) For verifying the mobile number, the verification code will be sent to the given mobile number.
- 2) Enter the verification code and click on the **'Verify'** button.

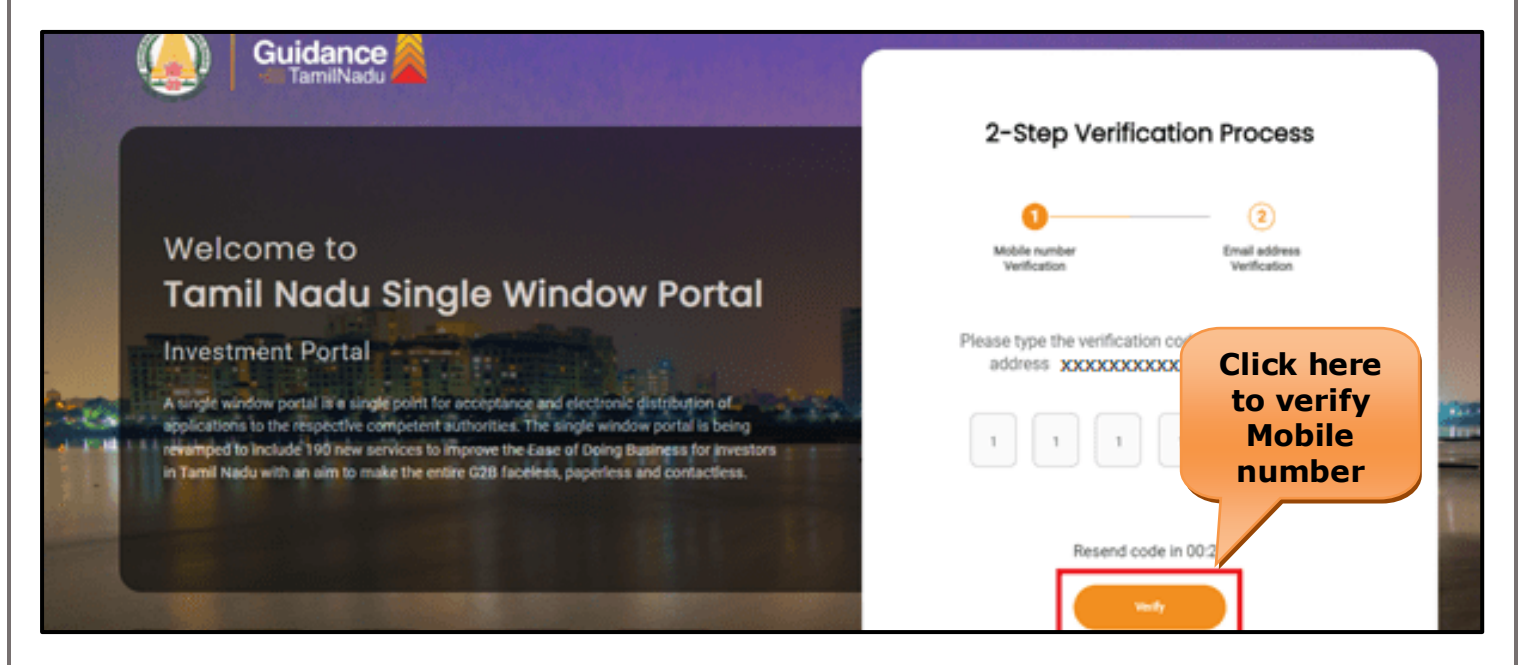

 **Figure 5. Mobile Number Verification**

Page **6** of **29**

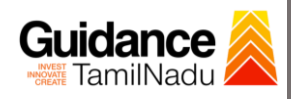

#### <sup>o</sup> **Email ID Verification**

- 1) For verifying the Email ID, the verification code will be sent to the given Email ID.
- 2) Enter the verification code and click on the **'Verify'** button.

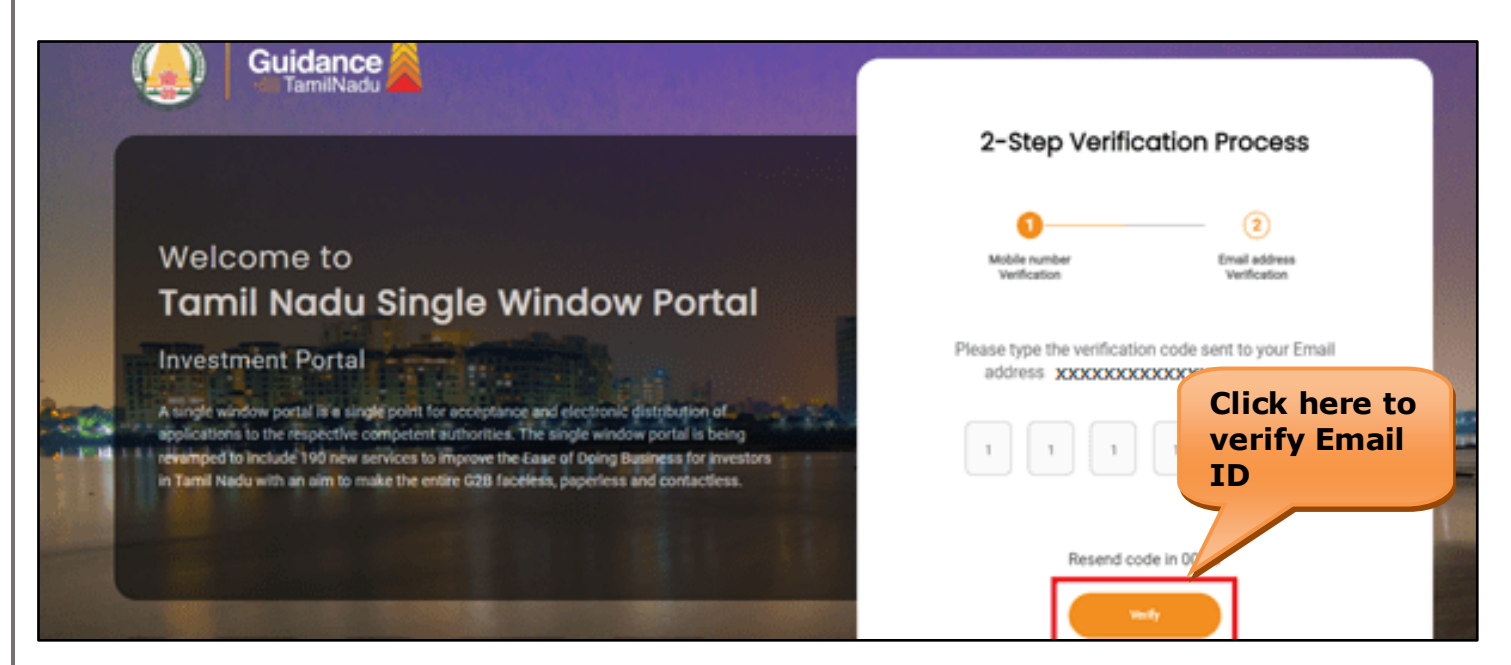

#### **Figure 6. Email ID Verification**

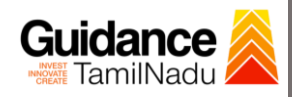

- 3) After completion of the 2-Step Verification process, registration confirmation message will pop-up stating as **'Your registration was**  successful' (Refer Figure 7).
- 4) Registration process is completed successfully.

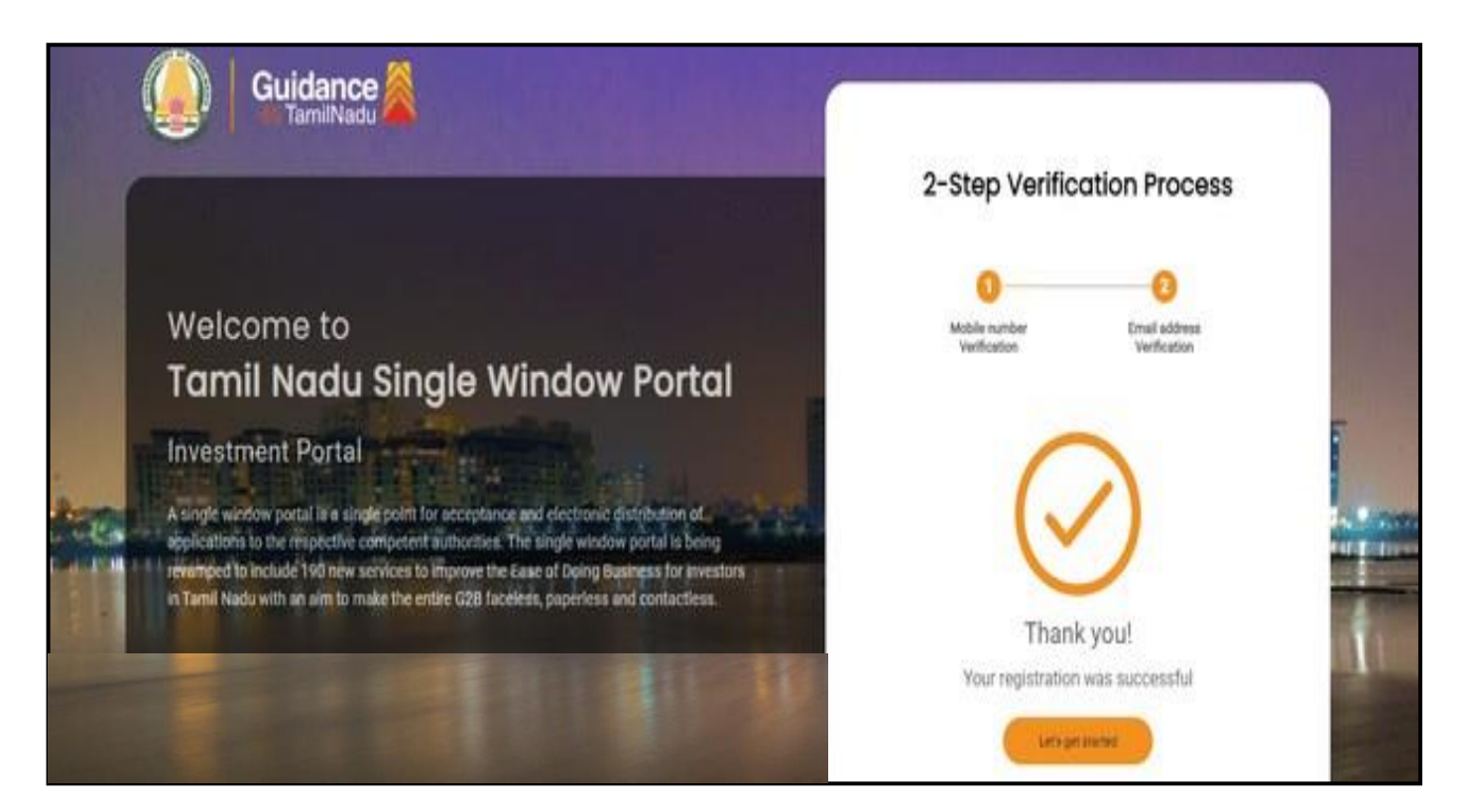

 **Figure 7. Registration Confirmation Pop-Up** 

<span id="page-8-0"></span>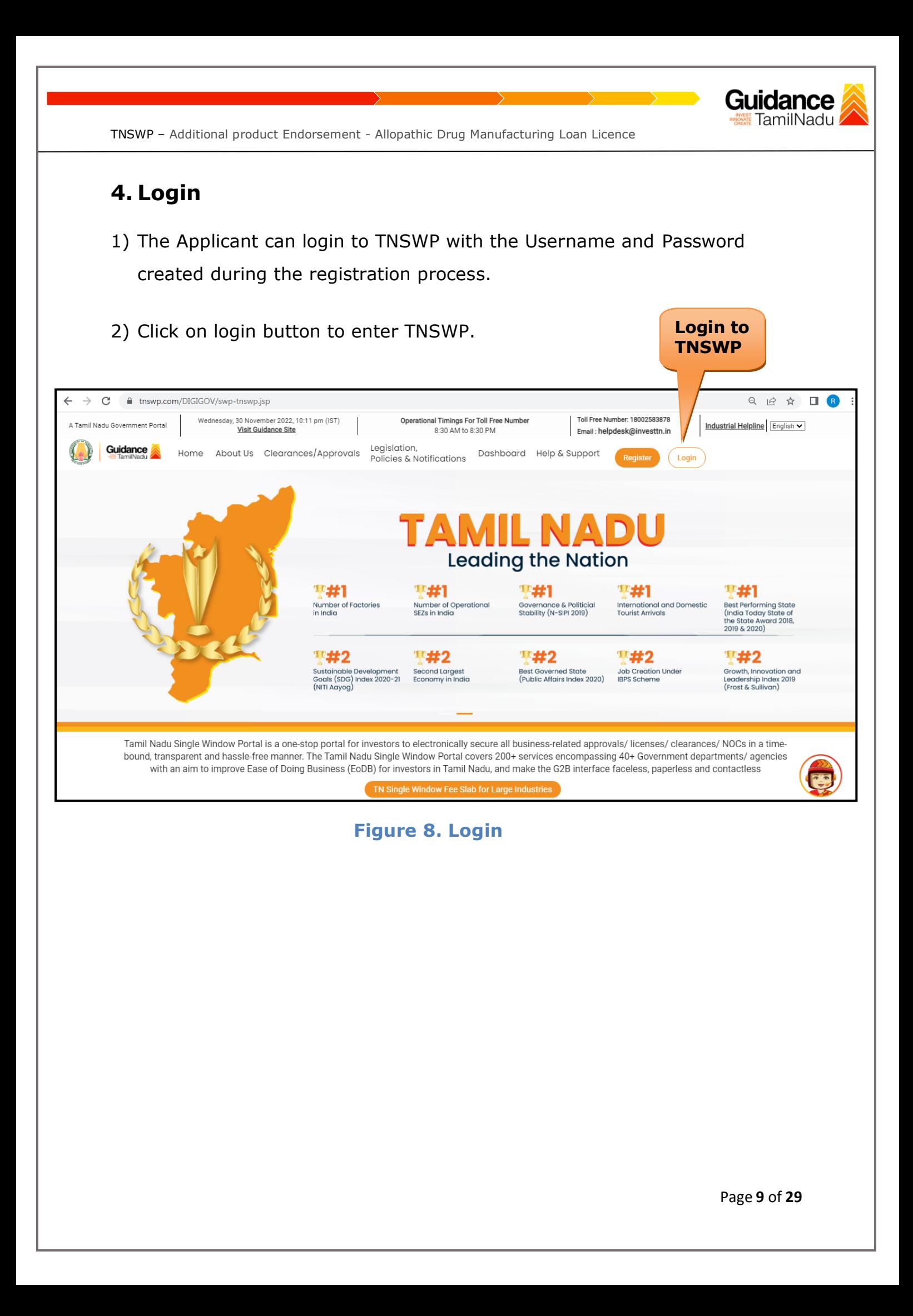

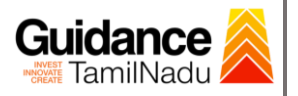

### <span id="page-9-0"></span>**5. Dashboard Overview**

- 1) When the applicant logs into TNSWP, the dashboard overview page will appear.
- 2) Dashboard overview is applicant-friendly interface for the applicant's easy navigation and to access various functionalities such as Menu bar, Status whether the application is Approved, Pending, Rejected and Data at-a glance on a unified point.

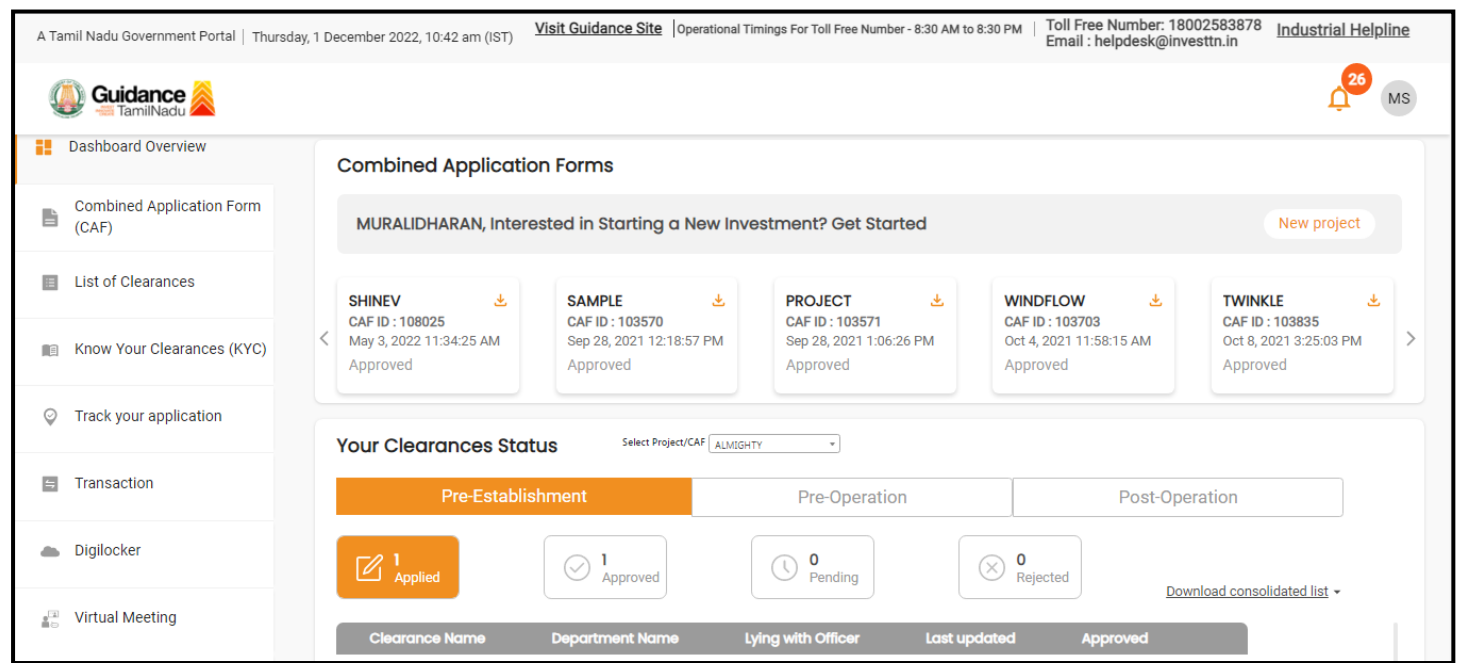

 **Figure 9. Dashboard Overview**

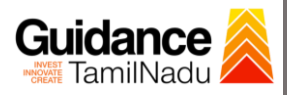

### <span id="page-10-0"></span>**6. Combined Application Form (CAF)**

- 1) Prior to applying for various clearances on TNSWP, the applicant must create a project by filling in the combined application form (CAF).
- 2) Click on Combined Application Form (CAF) from the menu bar on the left.
- 3) The details which are commonly required for applying various clearances are stored in Central Repository through CAF. So, whenever the applicant applies for various clearances for a specific project, the details stored in CAF gets auto populated in the application form which minimizes the time spent on entering the same details while filling multiple applications.
- 4) The Overview of the Combined Application Form (CAF) and the instructions to fill in the Combined Application Form (CAF) is mentioned in the below Figure.
- 5) Click on **'Continue'** button to fill in the Combined Application Form.

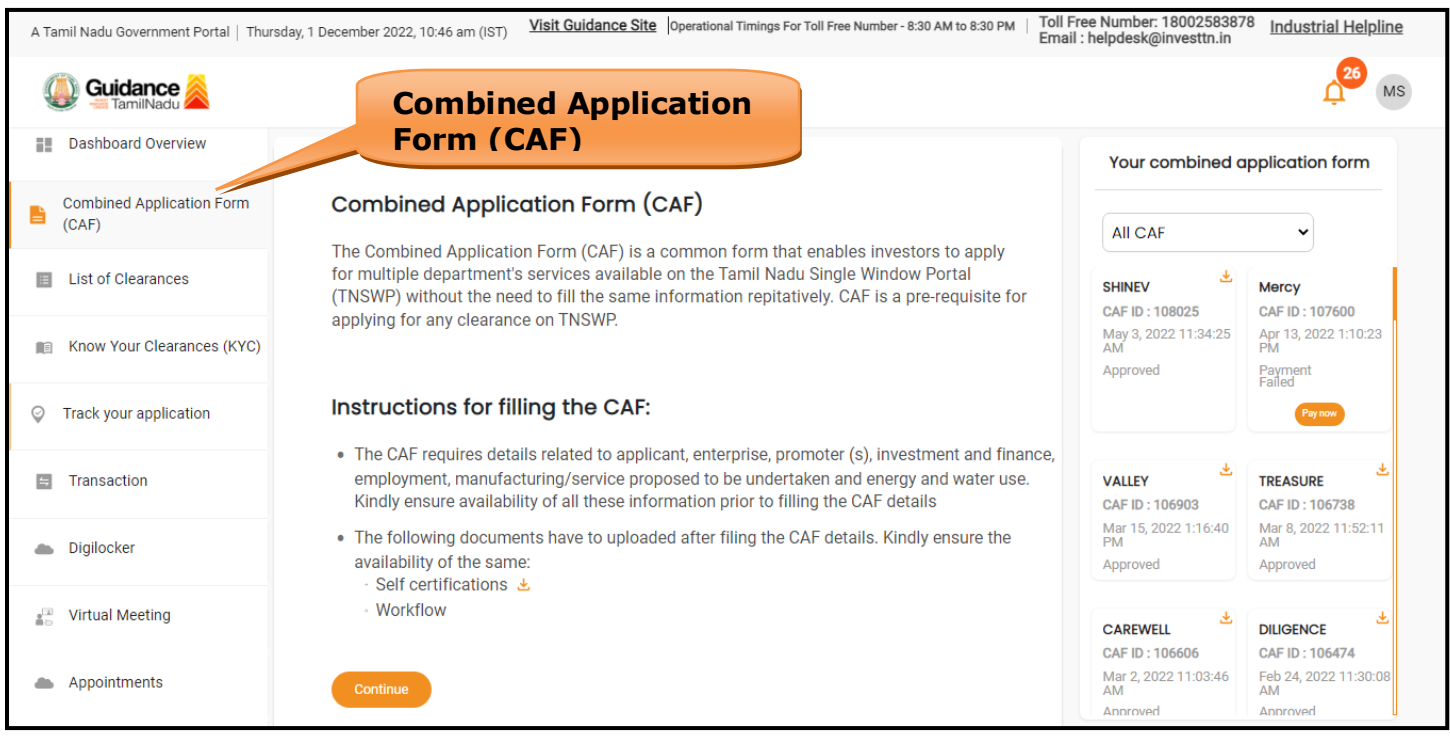

### **Figure 10. Combined Application Form (CAF)**

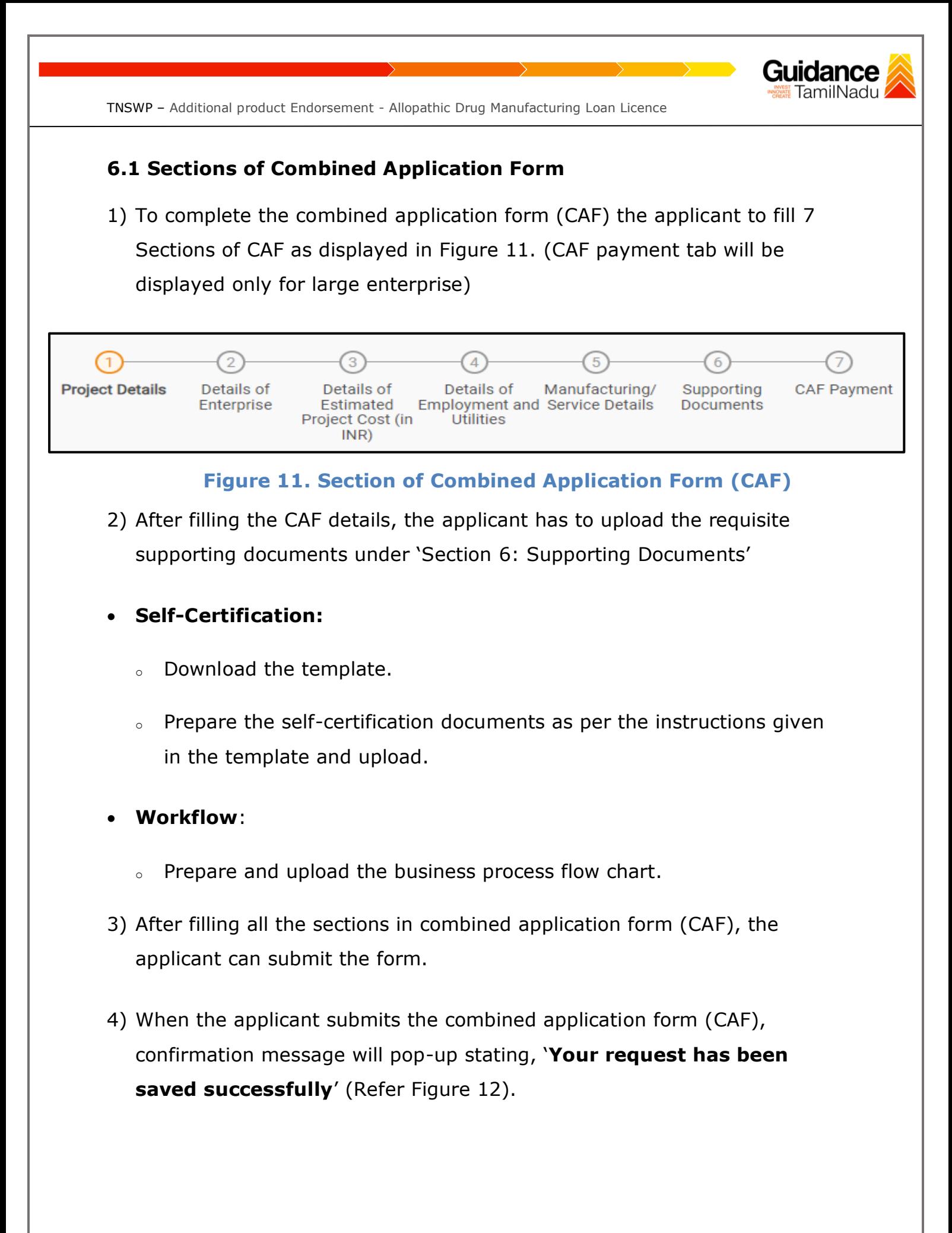

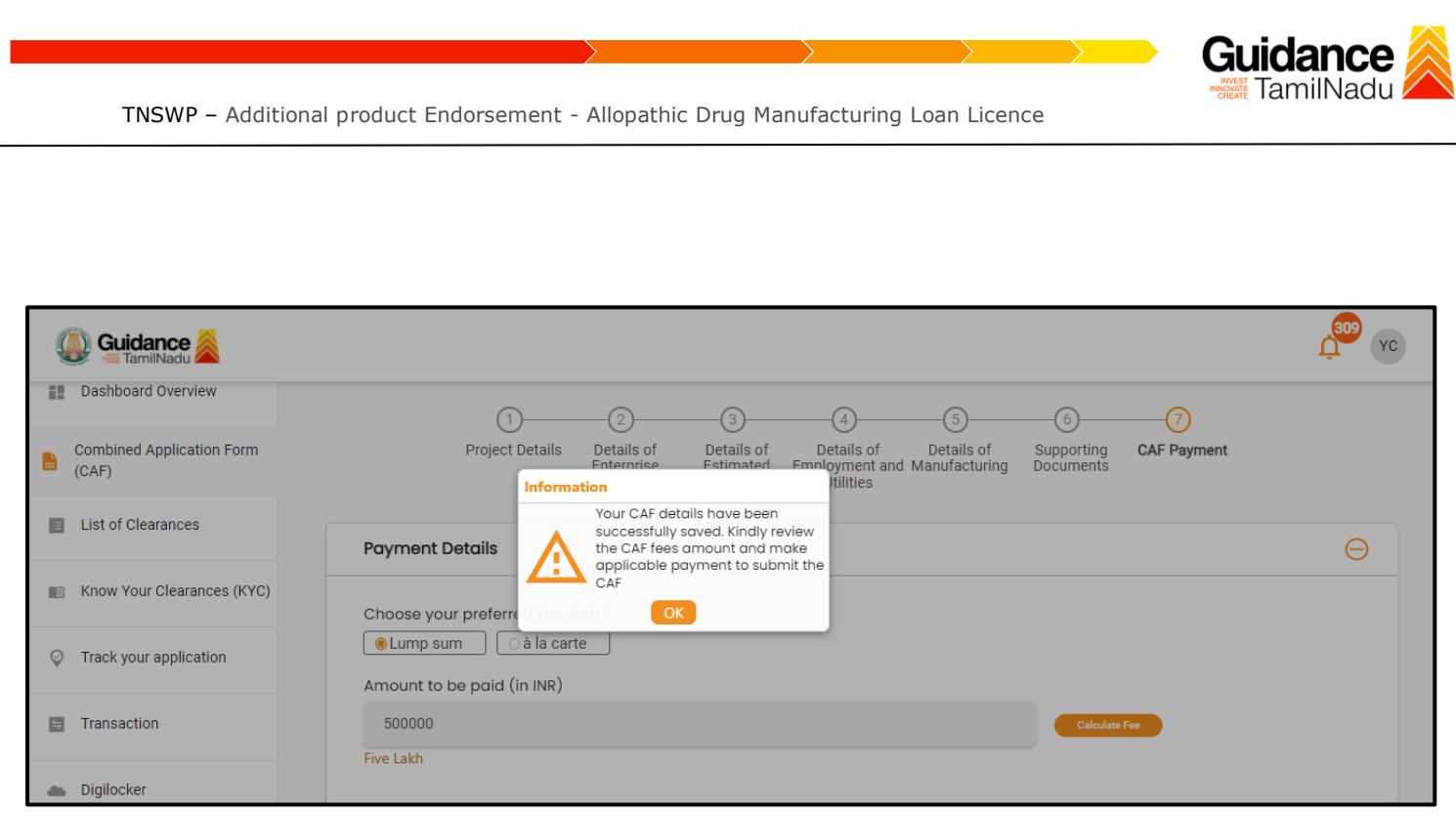

### **Figure 12. Combined Application Form (CAF)- Confirmation Message**

#### **Note:**

*If the applicant belongs to a large industry, single window fee would be applicable according to the investment in Plant & Machinery or Turnover amount. [Click](https://tnswp.com/DIGIGOV/StaticAttachment?AttachmentFileName=/pdf/Homepage/feeslabupdated.pdf) [here](https://tnswp.com/DIGIGOV/StaticAttachment?AttachmentFileName=/pdf/Homepage/feeslabupdated.pdf) [t](https://tnswp.com/DIGIGOV/StaticAttachment?AttachmentFileName=/pdf/Homepage/feeslabupdated.pdf)o access the Single Window Fee Slab.* 

<span id="page-13-0"></span>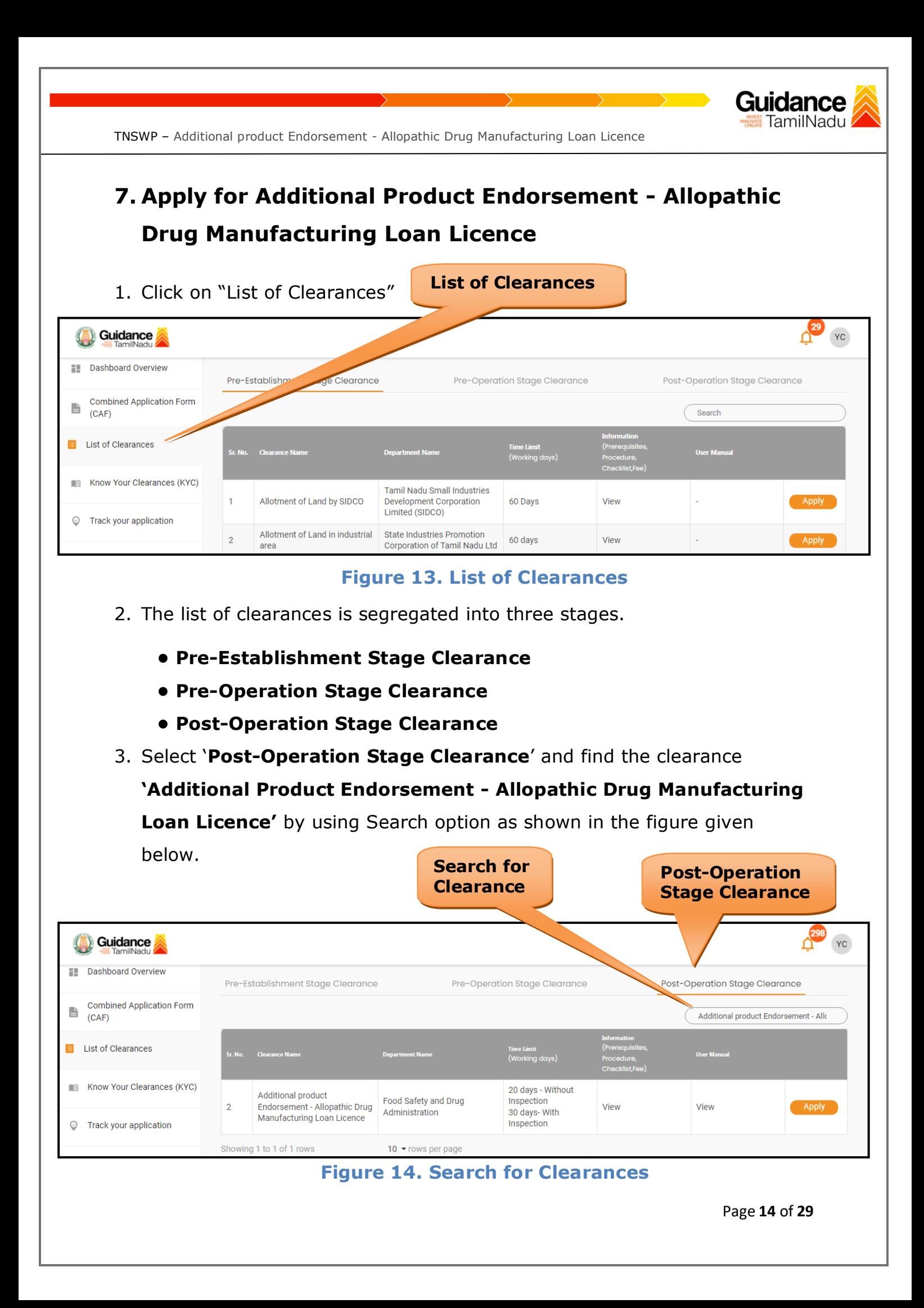

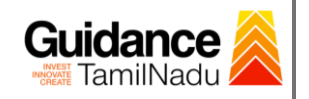

- 4. Applicant can view information on workflow, checklist of supporting documents to be uploaded by the applicant and fee details. Click on 'view' to access the information (Refer Figure 15)
- 5. To apply for the clearance, click on 'Apply' to access the department application form (Refer Figure 15).
- 6. The Applicant can apply to obtain license for more than 1 establishment using a single login, but the applicant must create multiple Combined Application Form (CAF) for each of the establishment.

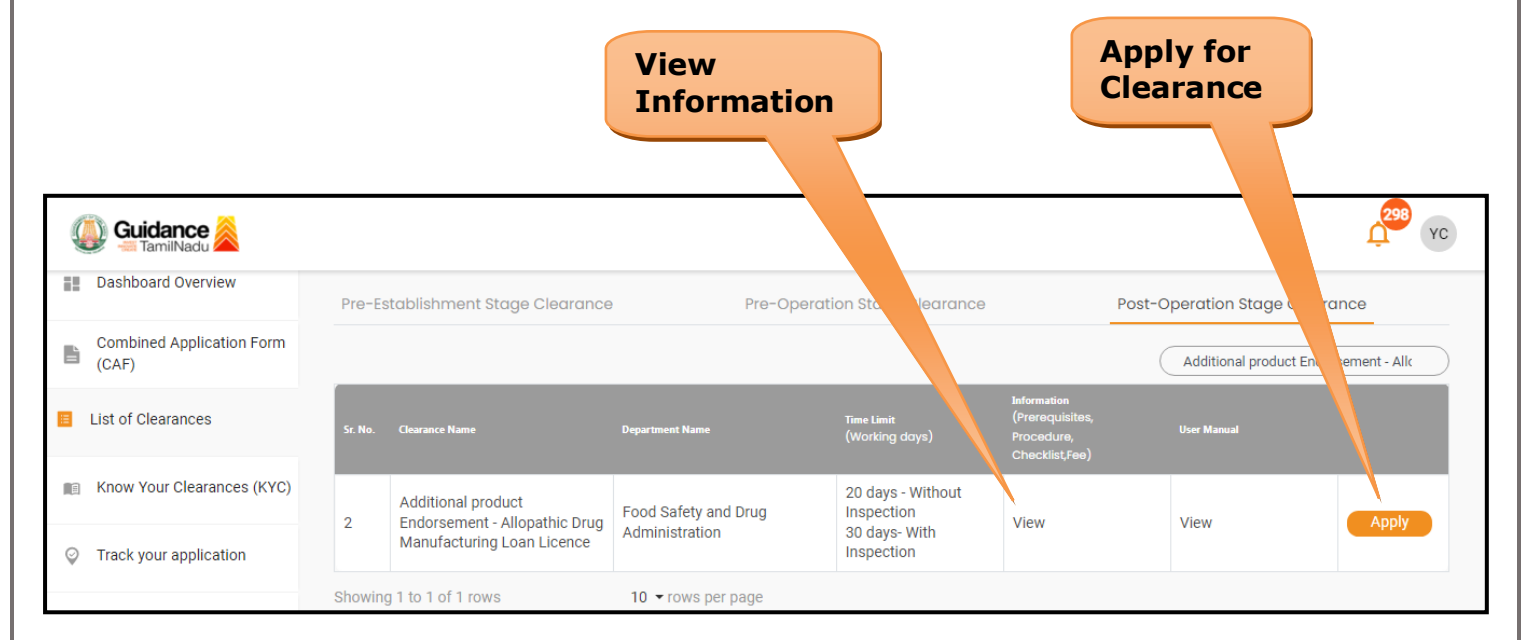

#### **Figure 15. Apply for Clearances**

<span id="page-15-0"></span>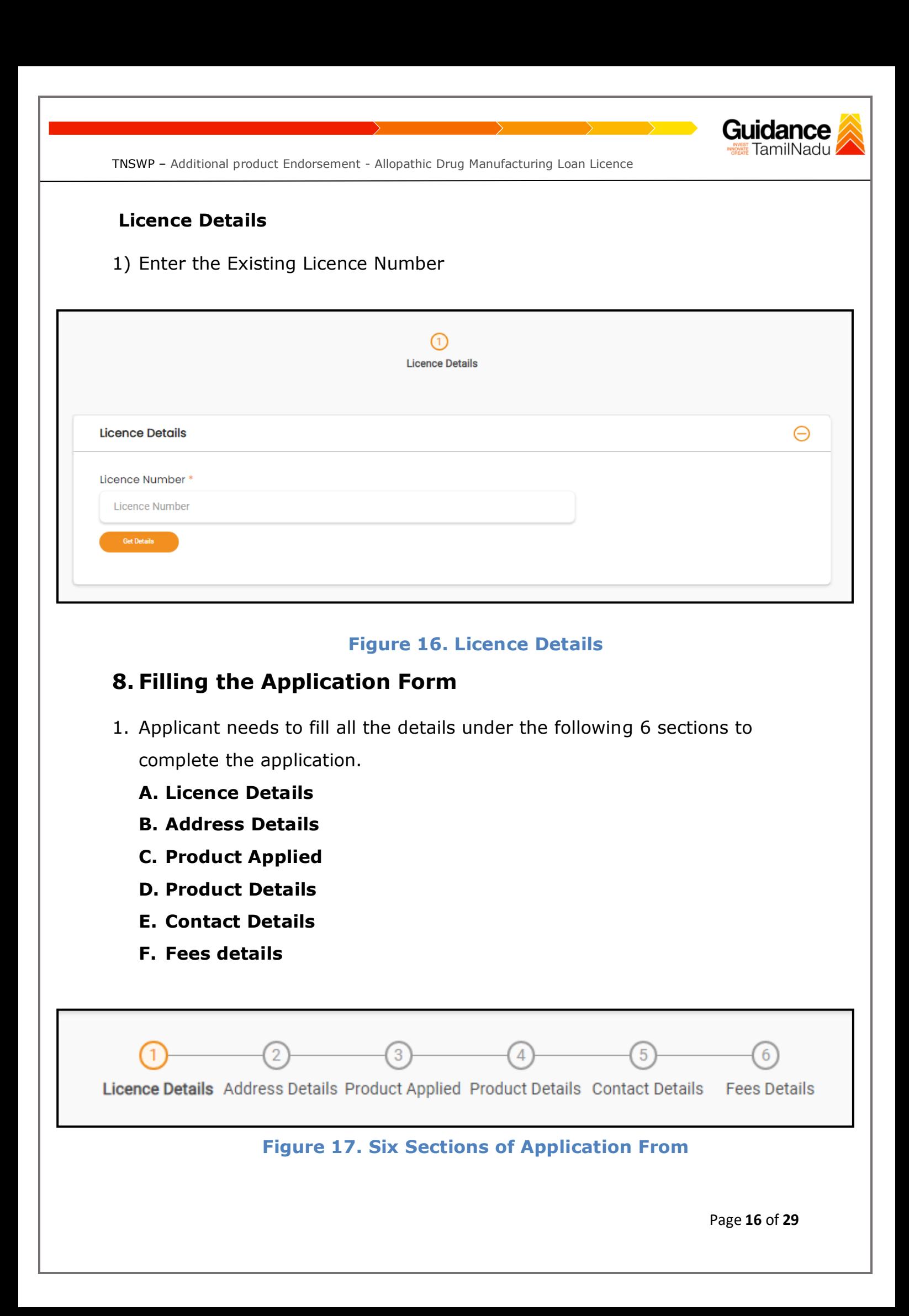

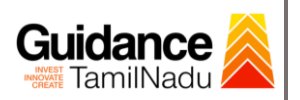

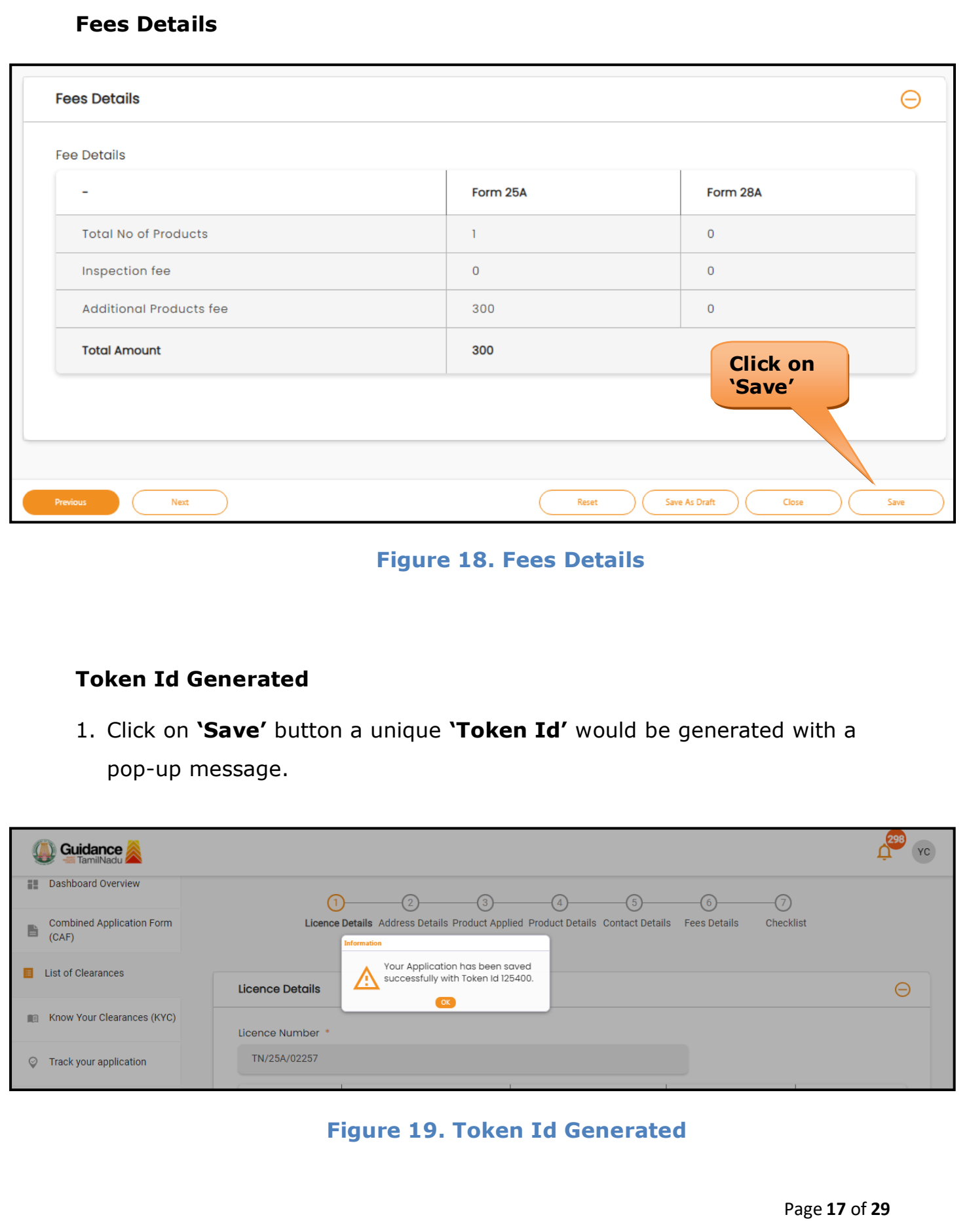

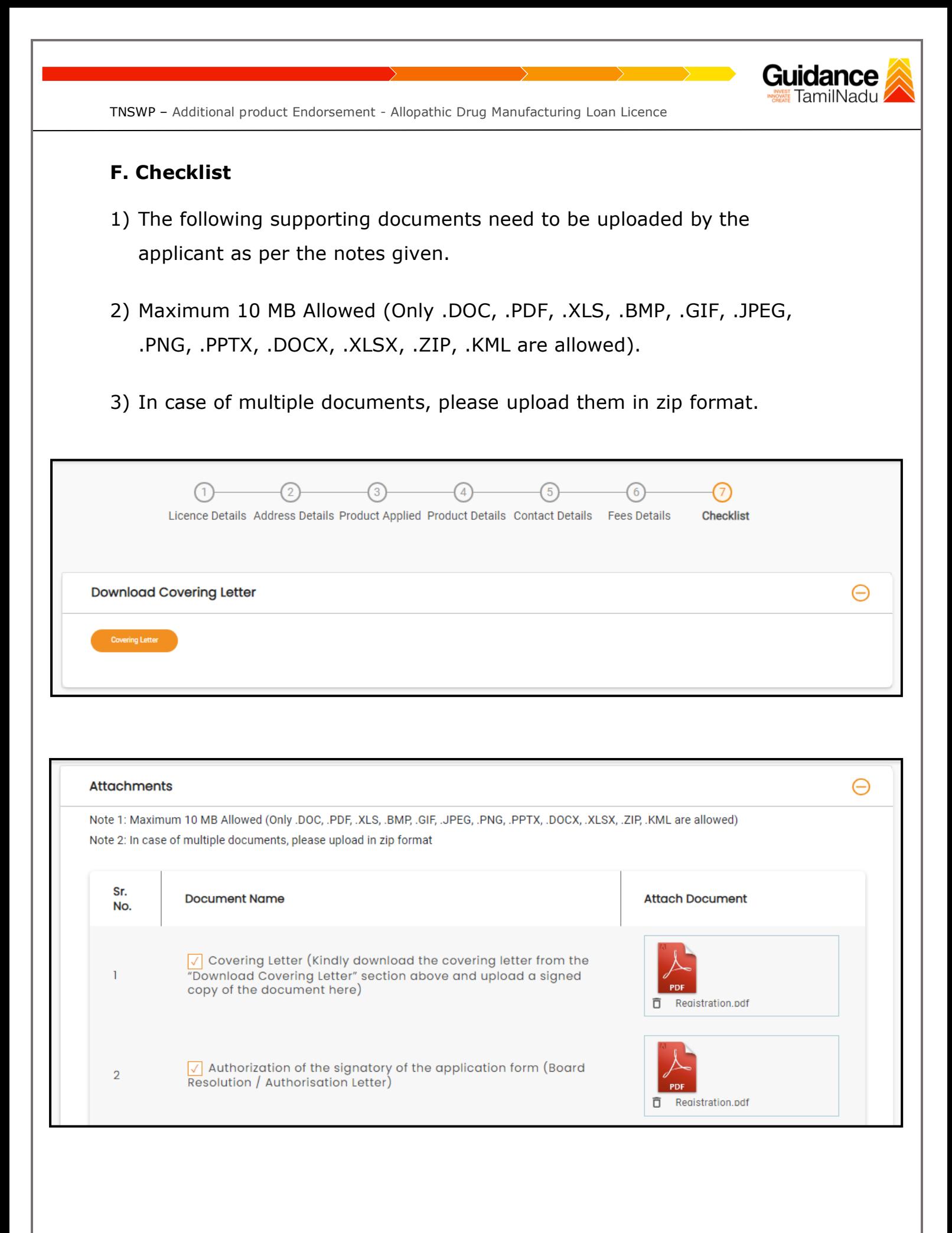

Page **18** of **29**

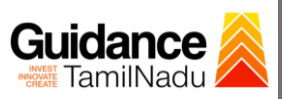

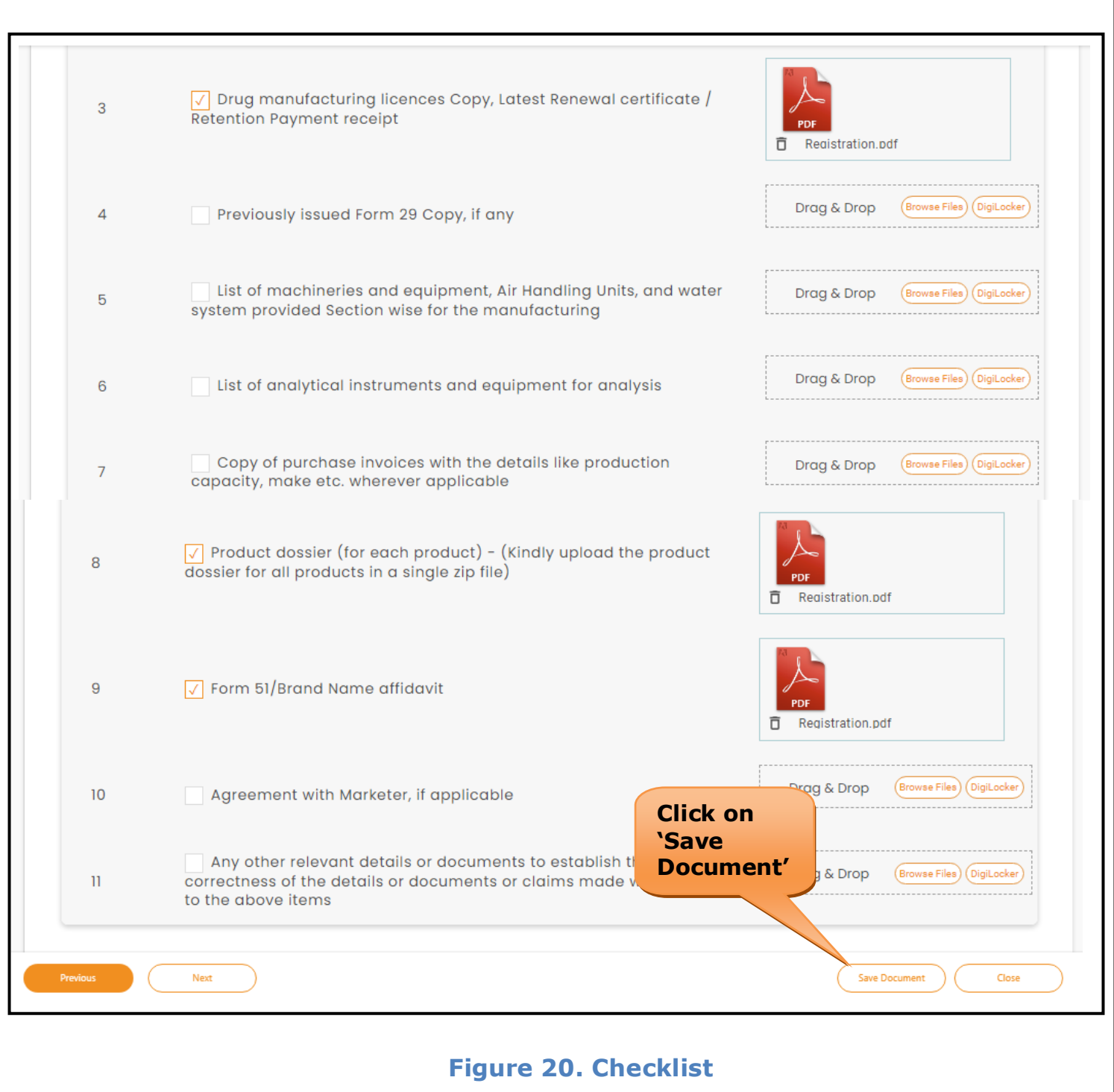

<span id="page-19-0"></span>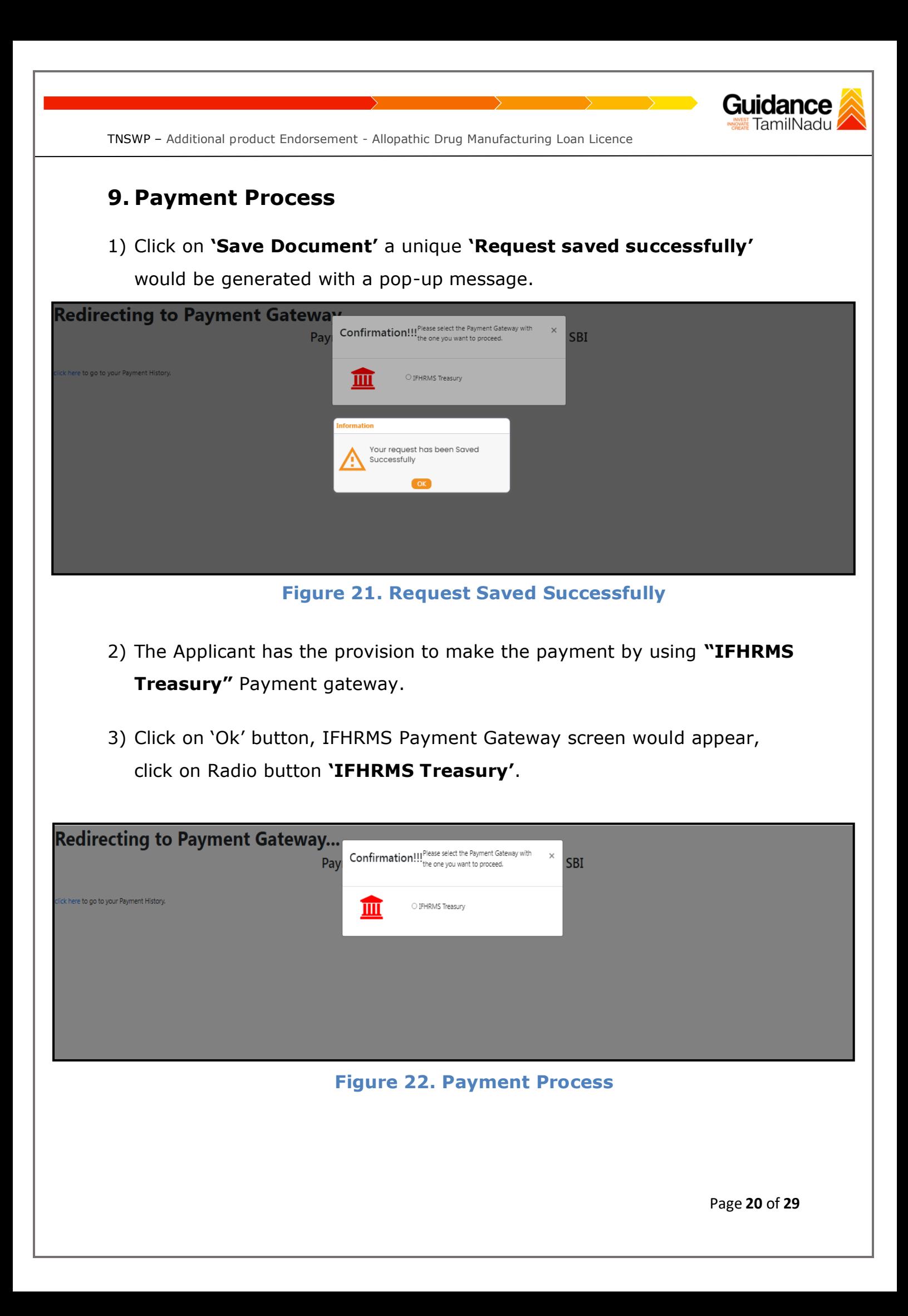

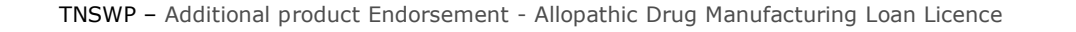

- 4) Then the payment **'Reference number'** would be generated, refer to the instruction note as shown in the below figure.
- 5) Click on 'Ok' button, follow the payment process and make the payment.

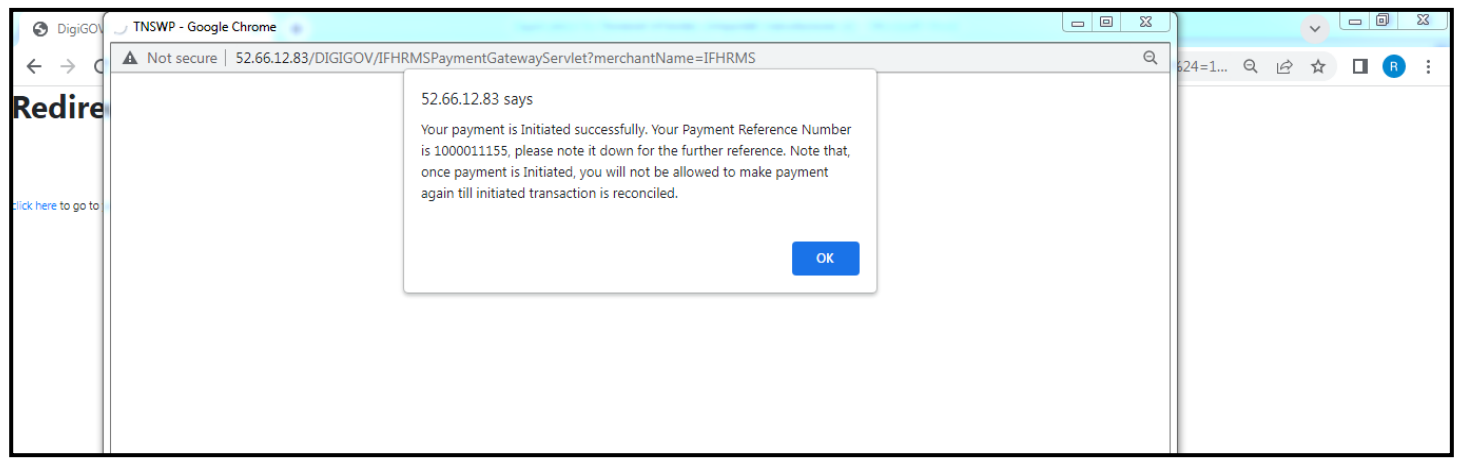

**Figure 23. Payment Reference Number**

6) After the applicant has completed the payment process, the application is submitted successfully to the Department for further processing. The applicant can view the status of the application under **Track your application → Select the CAF from the Dropdown → All details**

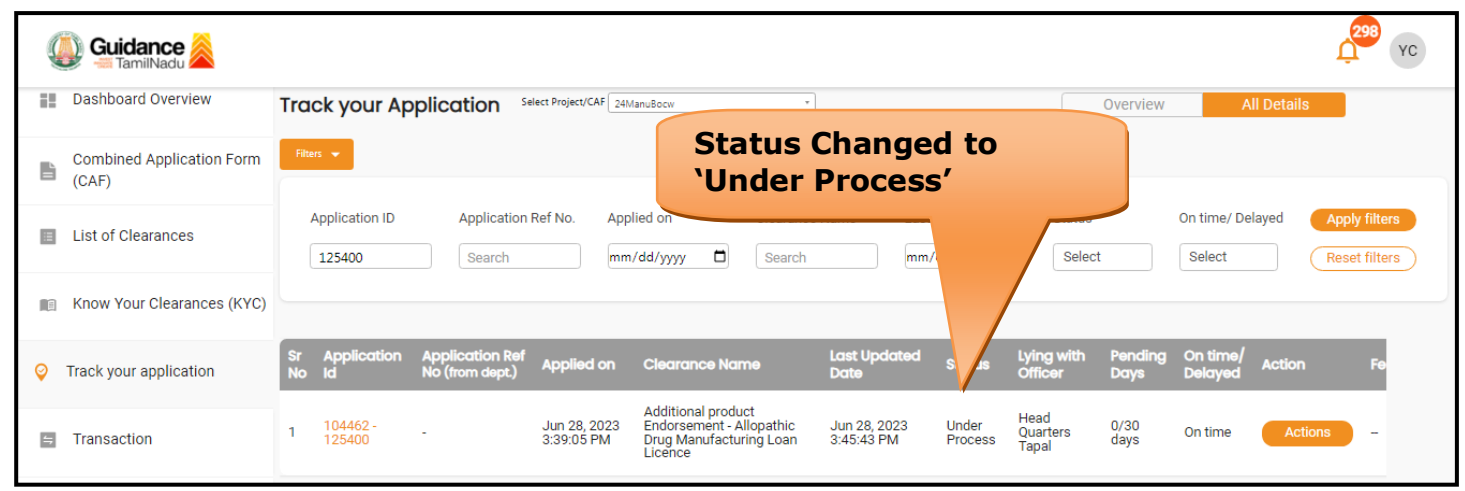

### **Figure 24. Application Under Process**

Guidance amilNadu

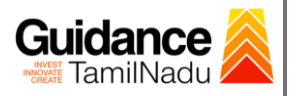

# <span id="page-21-0"></span>**10. Track Your Application**

- 1) After submitting the application, a unique 'token ID' would be generated. Using the 'Token ID' the Applicant can track the status of clearances by clicking on 'Track your application' option.'
- 2) Applicant to choose the name of the project created during CAF from the dropdown 'Select project / CAF' displayed at the top of the page.

#### • **Track your application– Overview option**

By clicking on 'Overview' tab, Applicant can view the count of various clearance statuses as follows.

- **Total Pending Clearances**
- **Total Approved Clearances**

• **Total Rejected Clearances**

**application** 298 YC ( Guidance **Dashboard Overview Track your Application** Select Project/CAF 24ManuBocw Overview **Track Your ApplicationCombined Application Form** 旨  $(CAF)$ Applied on Clearance Name **Application ID Last Updated Date** Status On time/ Delayed **E** List of Clearances 125400 mm/dd/yyyy  $\Box$ Search mm/dd/yyyy  $\Box$ Select Select **Reset filters** Know Your Clearances (KYC) Applied on Last Up APF<br>Id on Ref<br>dent ) **S** Track your application Additional product<br>Endorsement - Allopathic<br>Drug Manufacturing Loan<br>Licence Head<br>Quarters<br>Tapal Under<br>Process  $0/30$ <br>days Jun 28, 2023<br>3:39:05 PM Jun 28, 2023<br>3:45:43 PM 104462<br>125400 1  $\equiv$  Transaction

#### **Figure 25. Track your application**

**Overview of** 

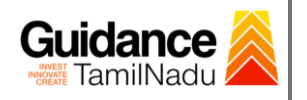

#### • **Track your application– 'All details' option**

By clicking on **'All details'** tab, Applicant can view the following statuses of the list of clearances applied for the specified project.

- **Applied on**
- **Last updated date**
- **Status of the application**
- **Lying with officer**
- **Pending days**
- **On time / Delayed Action**

**All Details Options**

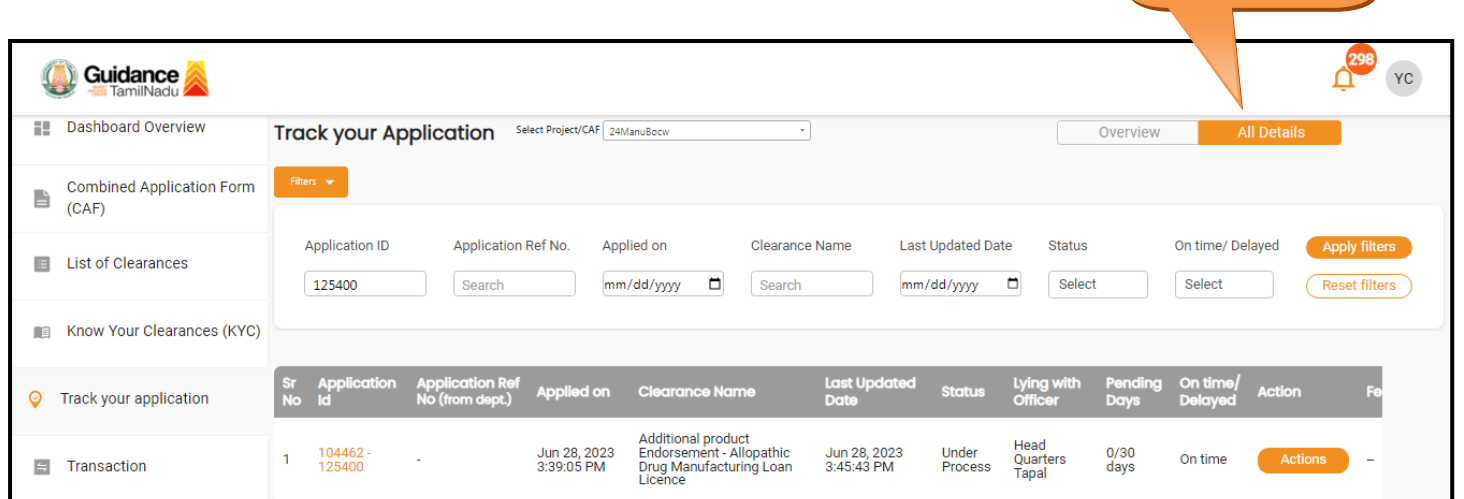

#### **Figure 26. 'All details' tab**

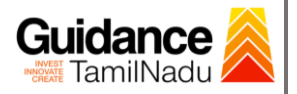

# <span id="page-23-0"></span>**11. Query Clarification**

- 1) After submitting the application to the Drugs department, the State Licensing Authority reviews the application and if there are any clarifications required, the State Licensing Authority officer would raise a query to the applicant.
- 2) Applicant would receive an alert message through Registered SMS/Email.
- 3) Applicant could go to 'Track your application' option and view the query under action items under the 'All Details' Tab.
- 4) Applicant could view the status as '**Need Clarification'** under the 'Status' column. Click on 'Action' button to respond the query as shown in the below figure.

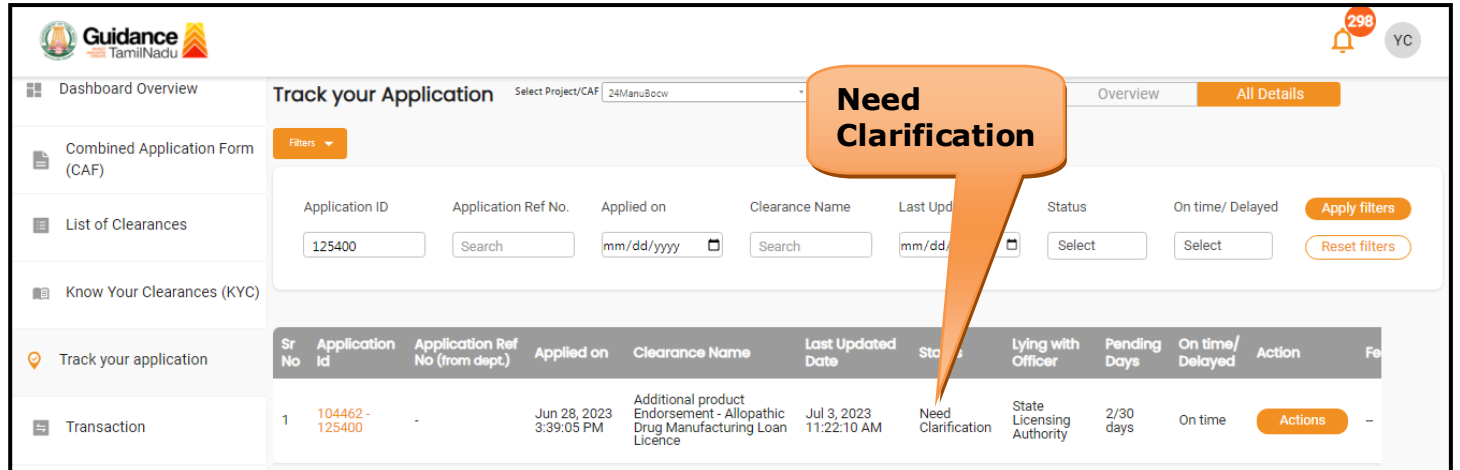

### **Figure 27. Need Clarification**

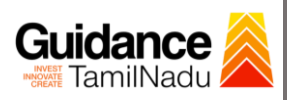

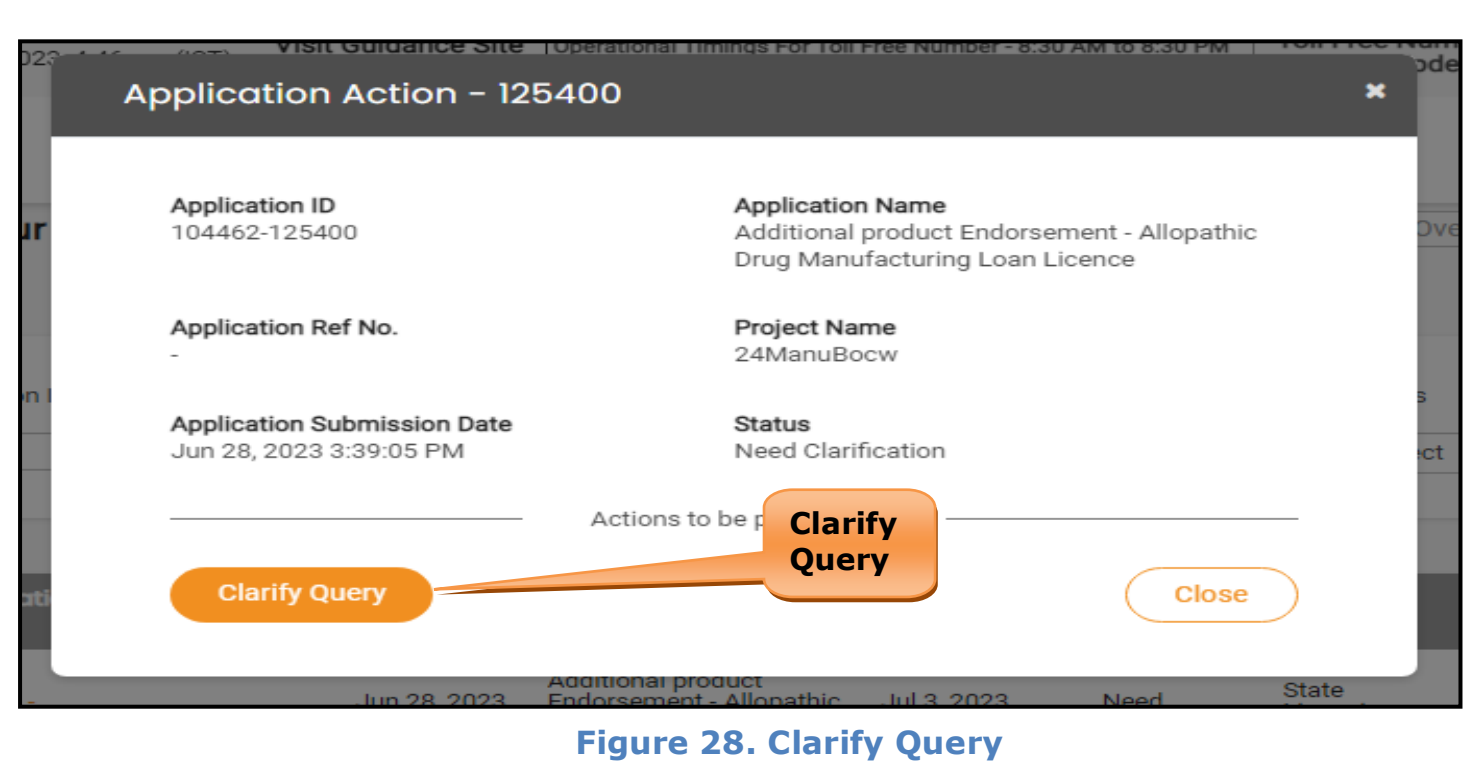

- 5) The Applicant clicks on **'Clarify Query'** button and responds to the Query.
- 6) The Application gets submitted to the department after the query has been addressed by the Applicant.
- 7) The Status of the application changes from 'Need clarification' to **'Under Process'** after the Applicant submits the query.

![](_page_24_Picture_74.jpeg)

![](_page_25_Picture_0.jpeg)

### <span id="page-25-0"></span>**12. Inspection Schedule**

- 1) The Drug Inspector of Drugs schedules the date of appointment for inspection to be done for the specified institution.
- 2) After the Inspection is completed, the Drug Inspector submits the Inspection report.
- 3) The Applicant has the provision to view the Scheduled Inspection details

![](_page_25_Picture_68.jpeg)

#### **Figure 30. Inspection Scheduled**

![](_page_26_Picture_0.jpeg)

![](_page_26_Picture_42.jpeg)

![](_page_27_Picture_0.jpeg)

# <span id="page-27-0"></span>**13. Application Processing**

1) The State Licensing Authority scrutinizes and reviews the application and

updates the status as **"Approved" or "Rejected"**.

![](_page_27_Picture_88.jpeg)

#### **Figure 33. Application Processed**

2) If the application is **'Approved'** by the Department, the applicant can download the Approval Certificate under **'Track your application – >** 

**'Action' button -> Download Approval Certificate** (Refer Figure 34)

![](_page_27_Picture_89.jpeg)

![](_page_28_Picture_0.jpeg)

 $\sim$ 

Page **29** of **29**